# **JUPYTER NOTEBOOK TUTORIAL**

## **What's a Jupyter Notebook:**

"The Jupyter Notebook is a web application that allows you to create and share documents that contain live code, equations, visualizations and explanatory text. Uses include: data cleaning and transformation, numerical simulation, statistical modeling, machine learning and much more. " (source: jupyter.org)

#### **Here's a [link to an example:](http://opentechschool.github.io/python-data-intro/core/notebook.html)**

(don't worry about code written and stuff. Just browse through it and see what it is doing. The example has some blocks of code and its output, it has markdown cells explaining concepts with infographics. Just get the gist of it.)

Once you've installed Anaconda2 on your system you can start jupyter notebook in the following ways:

## **Some useful resources**

(but not necessary, though reading documentation is a great way to learn anything):

- <https://jupyter-notebook.readthedocs.io/en/latest/notebook.html>
- <https://jupyter-notebook-beginner-guide.readthedocs.io/en/latest/execute.html>
- If you wish to write markdown cells: [https://jupyter](https://jupyter-notebook.readthedocs.io/en/latest/examples/Notebook/Working%20With%20Markdown%20Cells.html)[notebook.readthedocs.io/en/latest/examples/Notebook/Working%20With%20Markdown%20Cells.](https://jupyter-notebook.readthedocs.io/en/latest/examples/Notebook/Working%20With%20Markdown%20Cells.html) [html](https://jupyter-notebook.readthedocs.io/en/latest/examples/Notebook/Working%20With%20Markdown%20Cells.html)

Most of the questions has already been answered on<https://stackoverflow.com/> but feel free to ask questions here and we'll try to help you out as soon as possible.

# **For Windows and Mac:**

- 1. Go to the folder from where you want to start the notebook. For example, say I want to create jupyter notebooks in Python folder. So I run the following command in command prompt: cd "C:\Users\Aakash\Documents\Python"
- 2. Once I'm in the folder I run the following command:
	- jupyter notebook
- 3. Once you run the above command your browser will open with the address http://localhost:8888

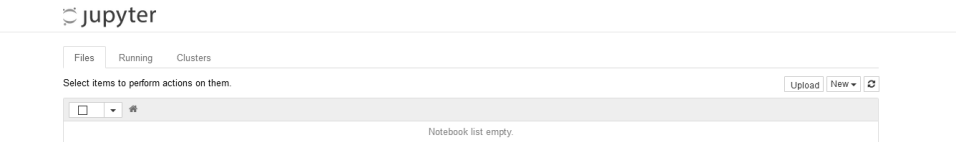

Now, it says the "notebook list is empty". If there were folders or files in the directory you could see it over there. The jupyer notebook files have an extension of *ipynb*. if you had those files in the folder, you can just click on it to open.

#### **Let's create a new notebook**

1. Click on the button "New" and then click on "Python3/Python2". Once you do that, it will show the following window:

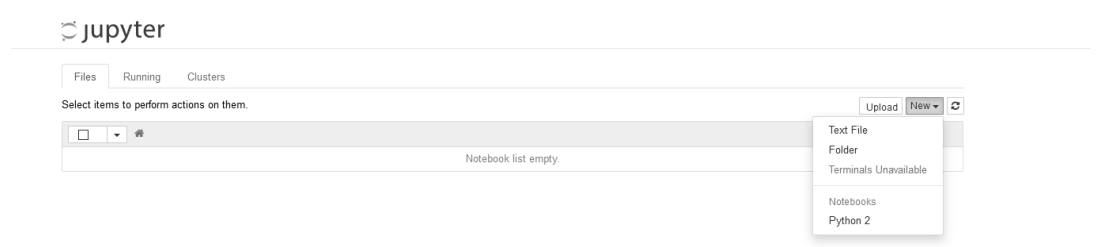

2. Lets run some commands in the cell and see what happens:

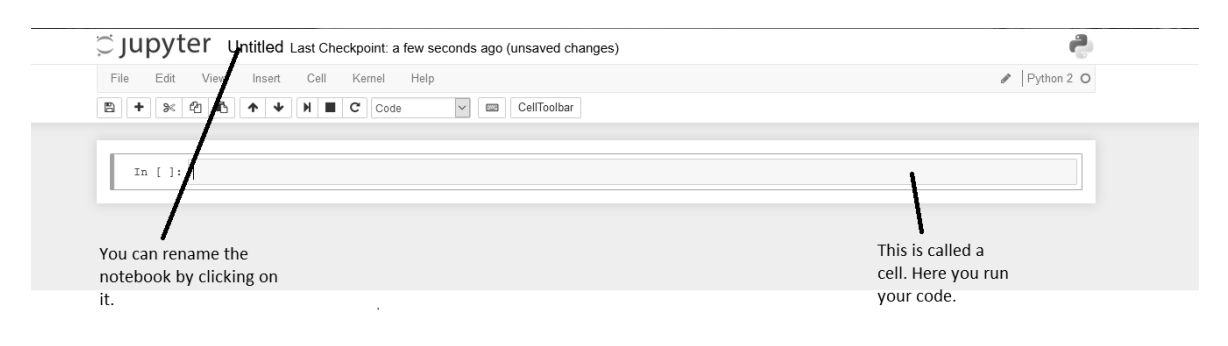

- 3. Some keyboard shortcuts:
	- **Shift-Enter:** run cell
	- **Ctrl-Enter:** run cell in-place
	- **Alt-Enter:** run cell, insert below

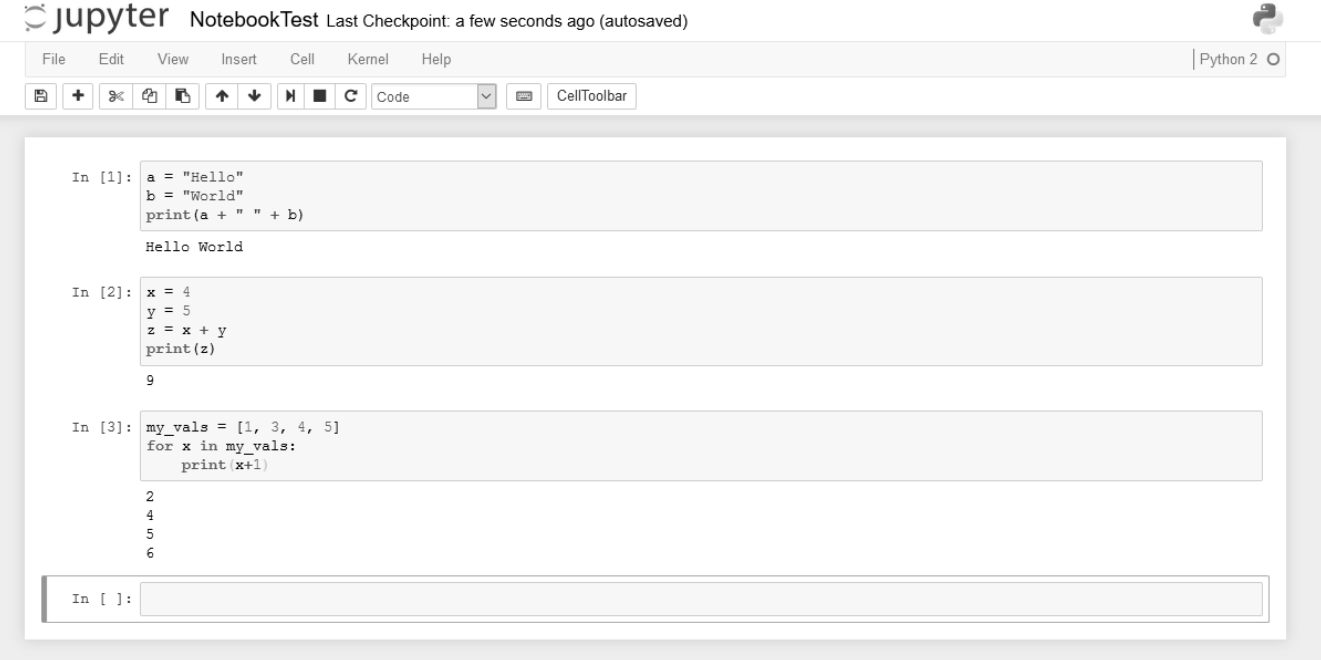

- 4. You can save the notebook by pressing **Ctrl+S** and **Command+S** on windows and mac respectively.
- 5. If you wish to stop the server, you can just do **Ctrl+C** and it will shutdown all the kernels and server. It may look different in the beginning but it is very intuitive and you'll get the hang of it.